1. 先在桌面左下角放大鏡搜尋是否已安裝 7-Zip,有出現 7-Zip File Manager, 代表已有安裝

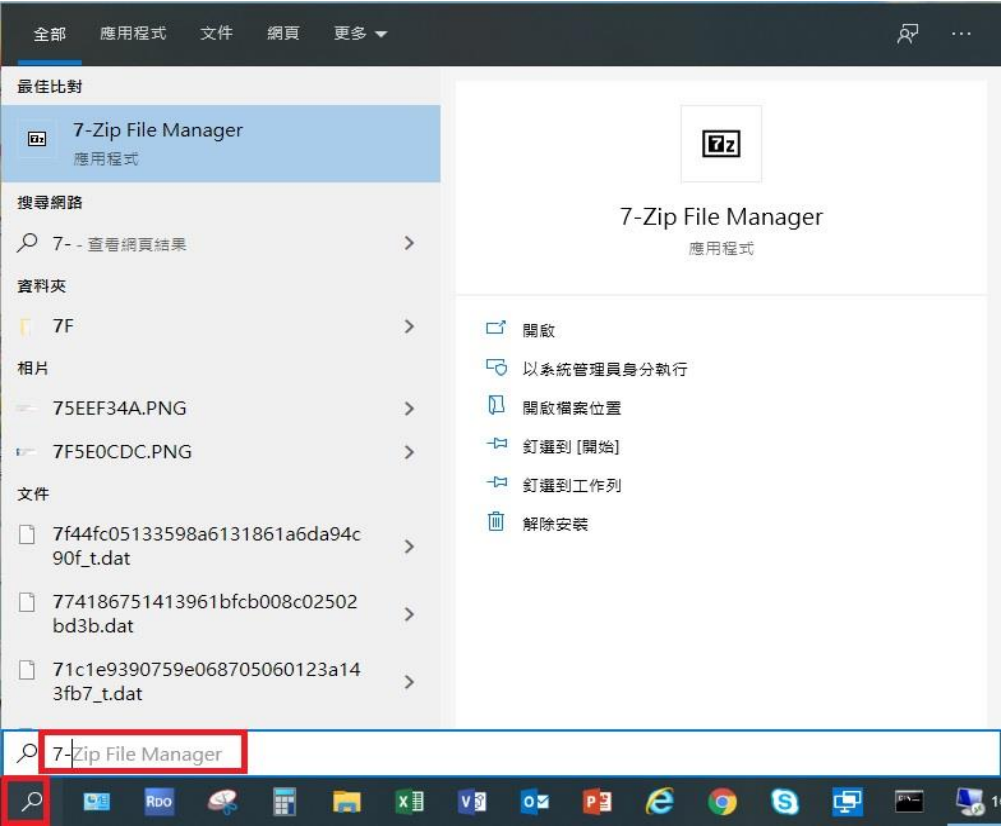

2. 對資料夾或檔案按右鍵,即可點選 7-Zip 作壓縮,加入"7-Zip.zip",壓縮完 成,即會產生一個與資料夾檔名相同的壓縮檔,副檔名為 .7z。

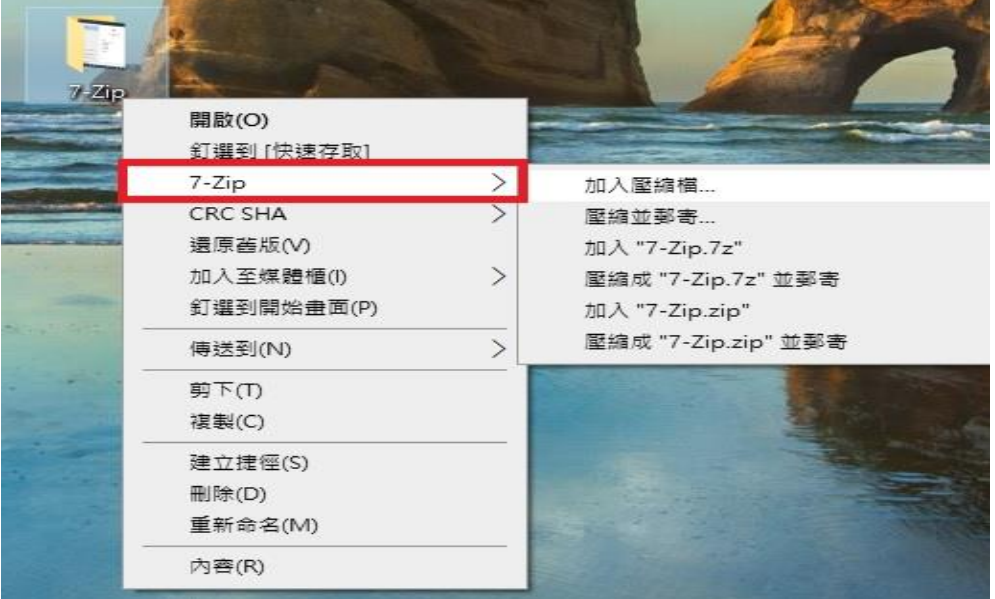

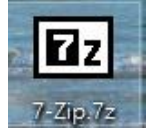

3. 另也可對檔案或資料夾作壓縮檔分割及設密碼,目的是將較大的檔案或資料 夾進行分割,建立多個較小的壓縮檔 (比如郵寄較大附件時,避免超出單一 郵件大小容量,採分批寄送的方式時,就會使用到)。

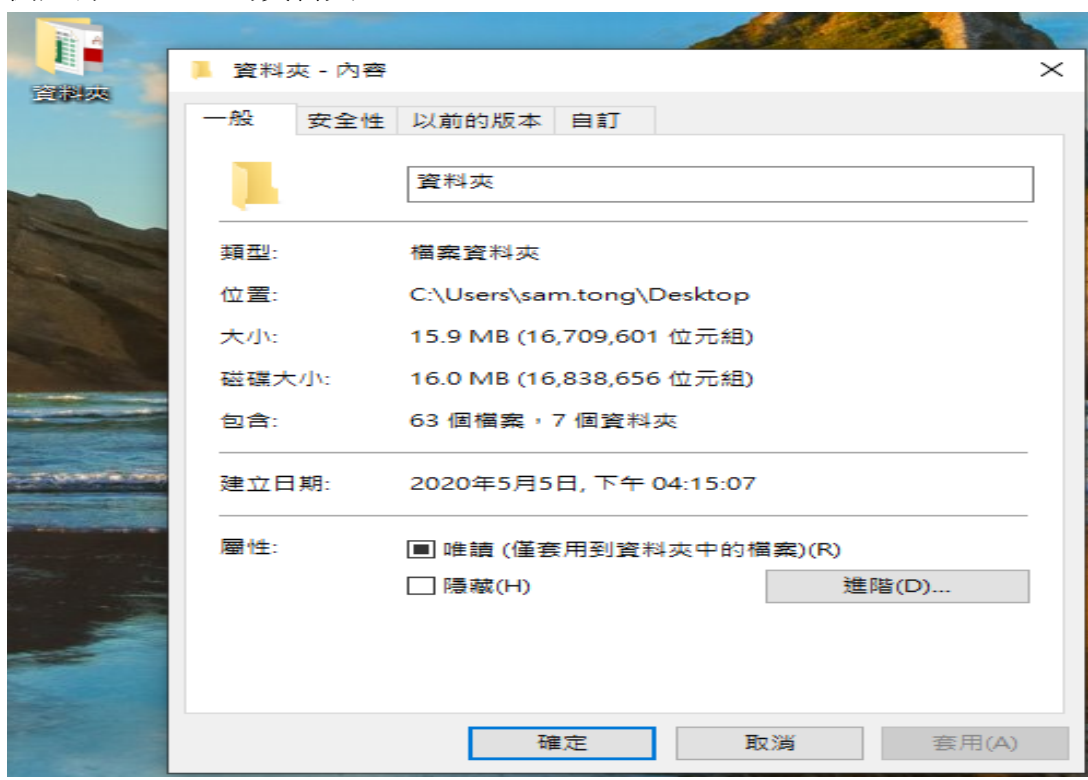

例如有一 16MB 的資料夾

對資料夾按右鍵,選加入壓縮檔

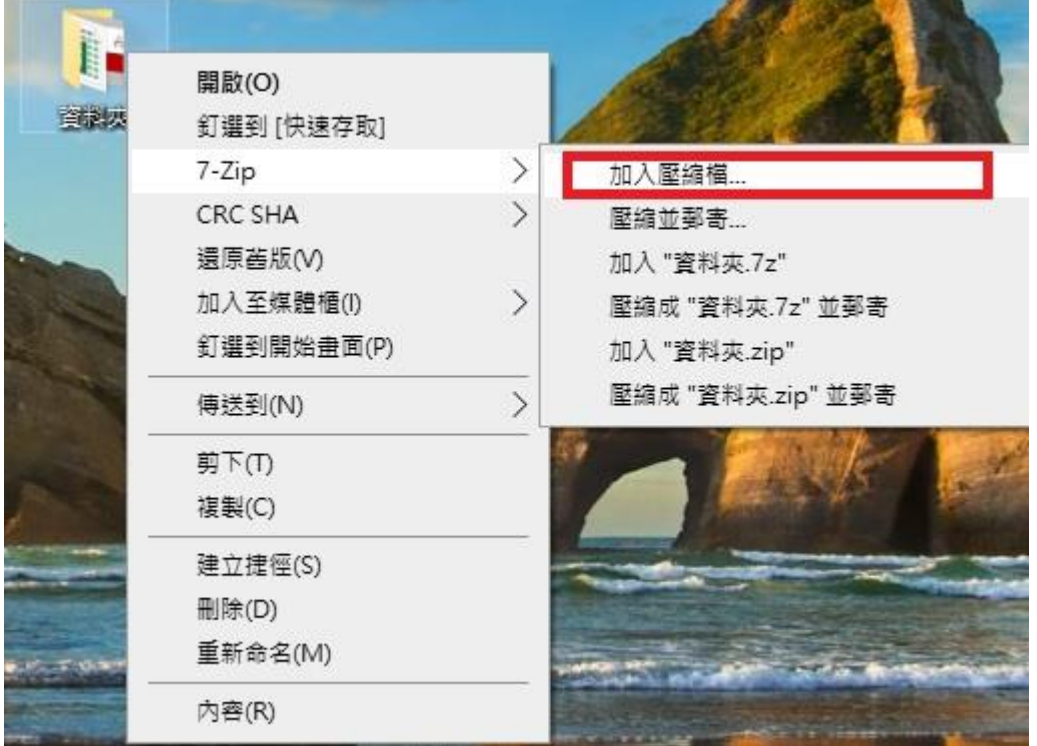

此例子用 4M 進行分割,並設定密碼

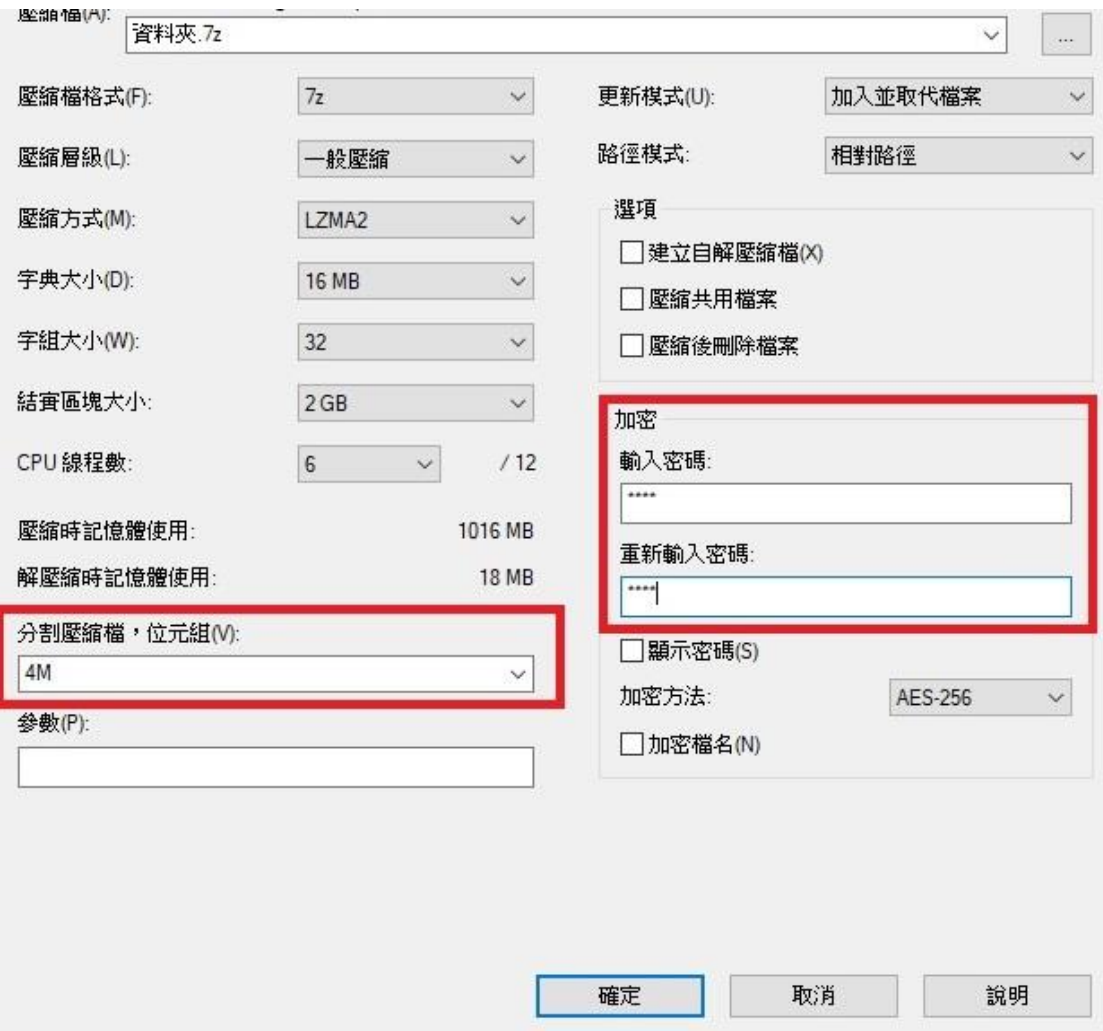

## 按確定後,即會產生 4 個 4M 的分割壓縮檔

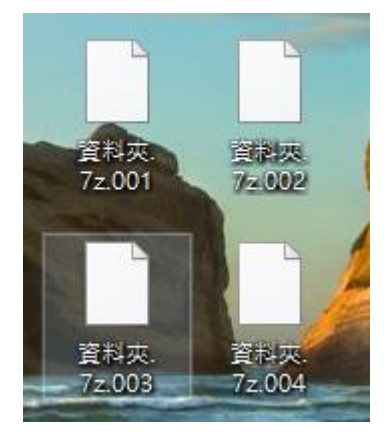

## 對任一分割檔按解壓縮檔案或解壓縮至此 (解壓縮時所有分割檔都需存在同一 資料夾位置)

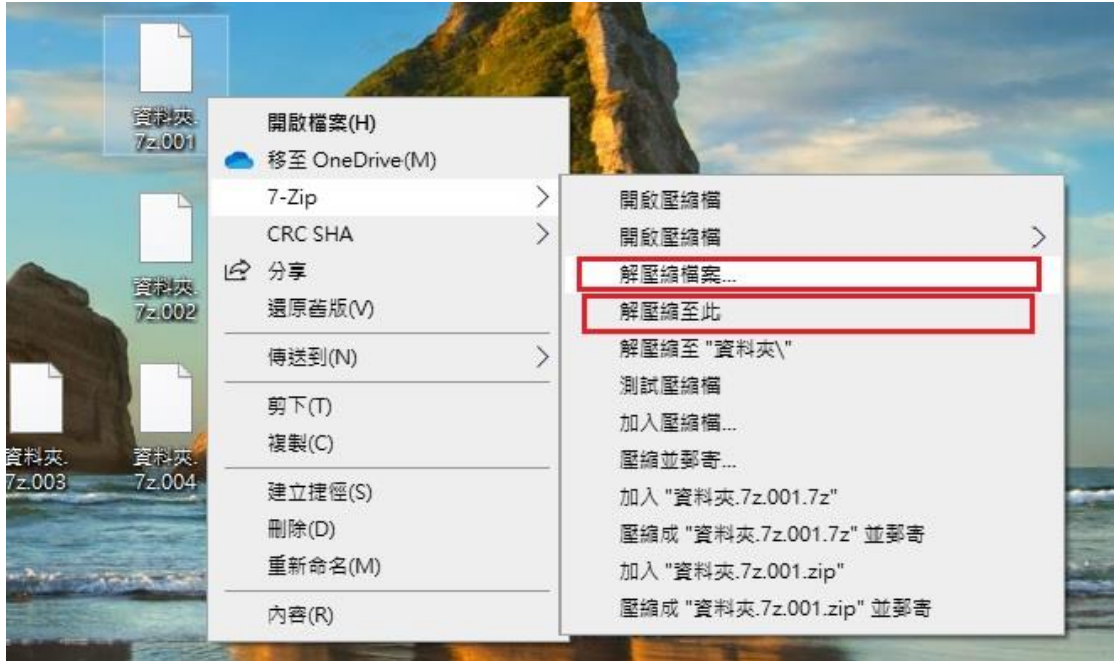

需輸入密碼

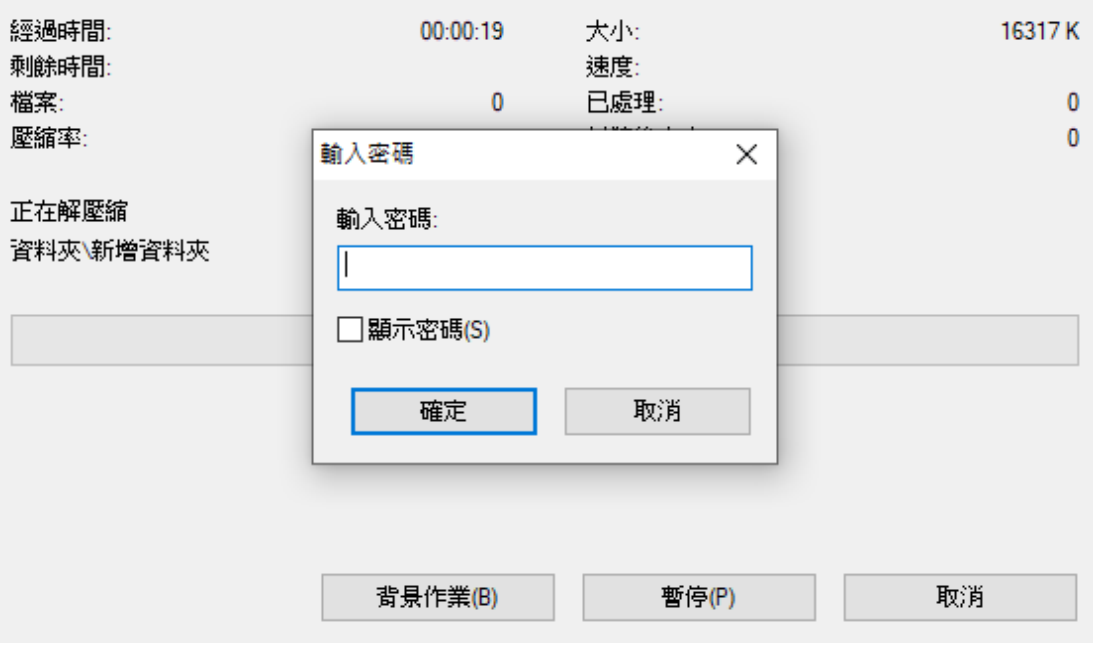

## 輸入正確密碼,即可解壓縮成原來的資料夾

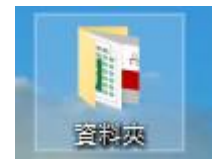